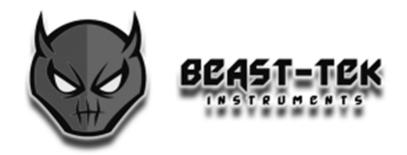

## FIRMWARE UPDATE GUIDE v1.2

www.beast-tek.com

Dirty Glitch v3.0

Hyper Fist v3.0

Irukandji v3.0

<u>www.beast-tek.com</u> Firmware Update Guide

## **Prerequisites**

#### **AVRDUDE**

Avrdude is a command line executable that is installed as part of the Arduino IDE which can be downloaded from <a href="https://www.arduino.cc">www.arduino.cc</a>

You can also install avrdude via the AVR Toolchain or AVR Studio, but Arduino IDE is by far the easiest way of obtaining it.

#### Firmware .hex file

This can be downloaded from the Beast-Tek website www.beast-tek.com/firmware-updates.html

There is a different filename for each module. The update process is the same of all 3 modules, the only difference is the name of the firmware file must be changed on the avrdude command line to match the appropriate firmware file.

#### **USBASP** programmer

Avrdude supports many different programmers. My example is going to use a USBASP programmer but you can use a different programmer by specifying different commands to avrdude.

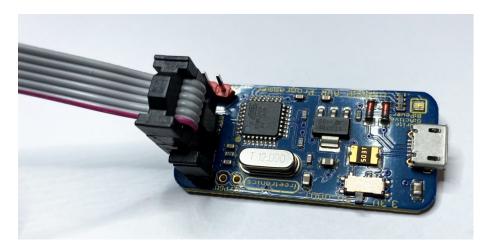

**USBASP** programmer (above)

NOTE: Make sure it is set to 5V

<u>www.beast-tek.com</u> Firmware Update Guide Page 2

### **USB ASP Connections**

In my example the RED STRIPE is facing the VOUT as per the photo below. Make sure the RED stripe on the cable is facing VOUT marked on the USBASP pcb.

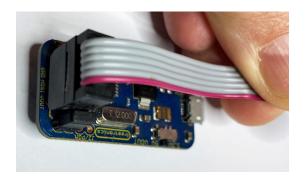

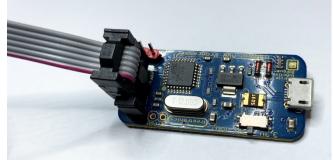

The picture below shows the 2x3 pin IDC cable from the USBASP programmer connected to the main board. The location of the RED stripe is important, I am using the red stripe to indicate VOUT / +5v from the USBASP programmer.

To connect the cable to the main board, either solder a 2x3 pin header into the ICSP connector on the main board PCB OR the header pins can be inserted into the IDC header and held at an angle (with light pressure applied by hand) during the programming process if you are not comfortable with soldering.

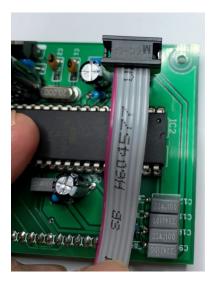

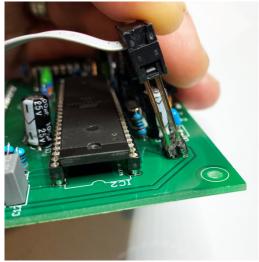

**NOTE!** The main board and IO/control board must be separated for programming to succeed. The IO board interferes with the pins required for programming.

<u>www.beast-tek.com</u> Firmware Update Guide Page 3

# **Stop. Programming Time!!**

Create a temporary folder named pgmtmp on the root of C:\ where we will copy the files into. Locate avrude.exe, avrdude.conf and the firmware file into C:\pgmtmp

The command to program is as follows:

avrdude -C "avrdude.conf" -c usbasp -p m1284p -U flash:w:"BEASTTEK DG3.hex":i

```
X
Command Prompt
                                                                                   C:\pgmtmp>avrdude -c avrdude.conf -c usbasp -p m1284p -U flash:w:"BEASTTEK_DG3.hex":i
avrdude: AVR device initialized and ready to accept instructions
avrdude: Device signature = 0x1e9705
avrdude: NOTE: "flash" memory has been specified, an erase cycle will be performed
To disable this feature, specify the -D option.
avrdude: erasing chip
avrdude: reading input file "BEASTTEK_DG3.hex"
avrdude: writing flash (75804 bytes):
avrdude: 75804 bytes of flash written
avrdude: verifying flash memory against BEASTTEK_DG3.hex:
avrdude: load data flash data from input file BEASTTEK_DG3.hex:
avrdude: input file BEASTTEK_DG3.hex contains 75804 bytes
avrdude: reading on-chip flash data:
avrdude: verifying ...
avrdude: 75804 bytes of flash verified
avrdude: safemode: Fuses OK (H:FD, E:DE, L:F7)
avrdude done. Thank you.
:\pgmtmp>
```

<u>www.beast-tek.com</u> Firmware Update Guide Page 4

# **Connections For Different Programmers**

The picture below shows the individual pinouts of the ICSP connector on the main PCB board. This is provided for clarity and also in case you are using a different programmer with a different pinout/cable.

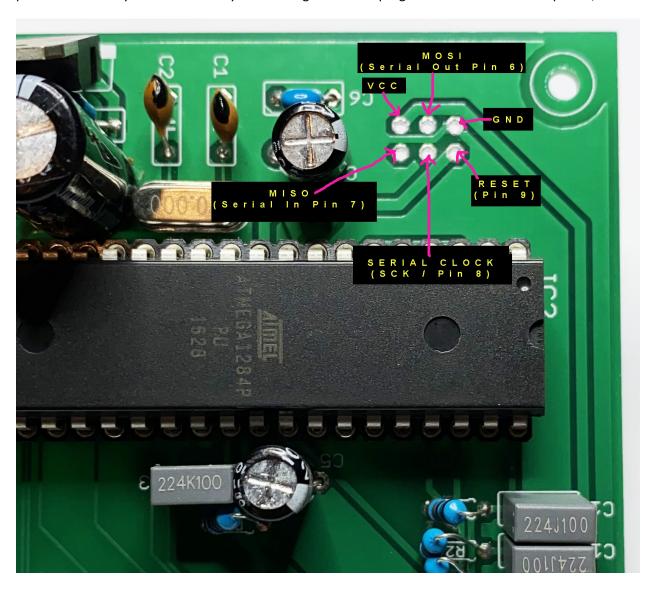

www.beast-tek.com Firmware Update Guide Page 5